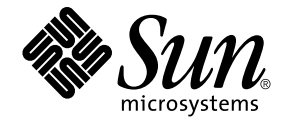

# Sun Ray™ Server Software 4.1 インストールおよび構成マニュアル

Linux オペレーティングシステム

Sun Microsystems, Inc. www.sun.com

Part No. 820-6463-10 2008 年 10 月 Revision A Copyright 2002-2008, Sun Microsystems, Inc., 4150 Network Circle, Santa Clara, California 95054, U.S.A. All rights reserved.

Sun Microsystems, Inc. は、本書に記述されている技術に関する知的所有権を有しています。これら知的所有権には、 http://www.sun.com/patents に掲載されているひとつまたは複数の米国特許、および米国ならびにその他の国におけるひとつまたは複数 の特許または出願中の特許が含まれています。

本書およびそれに付属する製品は著作権法により保護されており、その使用、複製、頒布および逆コンパイルを制限するライセンスのもと において頒布されます。サン・マイクロシステムズ株式会社の書面による事前の許可なく、本製品および本書のいかなる部分も、いかなる 方法によっても複製することが禁じられます。

本製品のフォント技術を含む第三者のソフトウェアは、著作権法により保護されており、サン・マイクロシステムズ株式会社の提供者から ライセンスを受けているものです。

本製品の一部は、カリフォルニア大学からライセンスされている Berkeley BSD システムに基づいていることがあります。UNIX は、 X/Open Company Limited が独占的にライセンスしている米国ならびに他の国における登録商標です。

Sun、Sun Microsystems、サンのロゴマーク、Sun Ray、Sun WebServer、Sun Enterprise、Ultra、UltraSPARC、SunFastEthernet、Sun Quad FastEthernet、Java、JDK、HotJava、および Solaris は、米国およびその他の国における米国 Sun Microsystems 社の商標もしくは登録 商標です。すべての SPARC 商標は、米国 SPARC International, Inc. のライセンスを受けて使用している同社の米国およびその他の国におけ る商標または登録商標です。SPARC 商標が付いた製品は、米国 Sun Microsystems 社が開発したアーキテクチャーに基づくものです。

Netscape は、米国 Netscape Communications 社の商標もしくは登録商標です。

OPEN LOOK および Sun™ Graphical User Interface は、米国 Sun Microsystems 社が自社のユーザーおよびライセンス実施権者向けに開発 しました。Sun Microsystems, Inc. は、コンピュータ産業用のビジュアルまたはグラフィカルユーザーインタフェースの概念の研究開発にお ける米国 Xerox 社の先駆者としての成果を認めるものです。米国 Sun Microsystems 社は米国 Xerox 社から Xerox Graphical User Interface の 非独占的ライセンスを取得しており、このライセンスは、OPEN LOOK グラフィカルユーザーインタフェースを実装するか、またはその他 の方法で米国 Sun Microsystems 社との書面によるライセンス契約を遵守する、米国 Sun Microsystems 社のライセンス実施権者にも適用さ れます。

Federal Acquisitions: Commercial Software-Government Users Subject to Standard License Terms and Conditions.

Use, duplication, or disclosure by the U.S. Government is subject to restrictions set forth in the Sun Microsystems, Inc. license agreements and as provided in DFARS 227.7202-1(a) and 227.7202-3(a) (1995), DFARS 252.227-7013(c)(1)(ii) (Oct. 1998), FAR 12.212(a) (1995), FAR 52.227-19, or FAR 52.227-14 (ALT III), as applicable.

本書は、「現状のまま」をベースとして提供され、商品性、特定目的への適合性または第三者の権利の非侵害の黙示の保証を含みそれに限 定されない、明示的であるか黙示的であるかを問わない、なんらの保証も行われないものとします。

## 目次

[はじめに](#page-10-0) xi

1. [概要](#page-14-0) 1

[メディアフォーマット](#page-14-1) 1 [インストールのフローチャート](#page-14-2) 1 [ネットワーク構成のフローチャート](#page-16-0) 3

- 2. [インストールの準備](#page-18-0) 5
	- [ハードウェア要件](#page-19-0) 6
		- [ディスク容量](#page-19-1) 6
	- [ソフトウェア要件](#page-20-0) 7

Java [実行時環境](#page-20-1) (JRE) 7

[クライアントとサーバーの](#page-20-2) Java 仮想マシン (JVM) 7

Linux [オペレーティングシステムのバージョン](#page-21-0) 8

[SuSE Linux Enterprise Server \(SLES\) 10 8](#page-21-1)

[Red Hat Enterprise Linux Advanced Server \(RHEL AS\) 5 Update 1](#page-21-2) 8

Sun Ray 管理 GUI Web [サーバーの要件](#page-22-0) 9

▼ Apache Tomcat [をインストールする](#page-22-1) 9

Web [ブラウザの要件](#page-23-0) 10

Sun Ray [データストアのポート要件](#page-23-1) 10

- 3. [インストール](#page-24-0) 11
	- ▼ [Sun Ray Server Software](#page-24-1) をインストールする 11
- 4. [Sun Ray Server Software](#page-28-0) のアップグレードの準備 15

[要件](#page-29-0) 16

[フェイルオーバーグループ](#page-30-0) 17

▼ [インターコネクトから](#page-31-0) Sun Ray サーバーを切り離す 18 [構成データの保存](#page-32-0) 19

▼ Sun Ray [サーバー構成を保持する](#page-32-1) 19 Sun Ray [サーバーの構成解除](#page-34-0) 21

▼ [Sun Ray Server Software](#page-34-1) を構成解除する 21

[ソフトウェアの削除](#page-34-2) 21

- ▼ [Sun Ray Server Software](#page-34-3) を削除する 21
- 5. [アップグレード](#page-36-0) 23

Sun Ray [サーバーのアップグレード](#page-37-0) 24

- ▼ Sun Ray [サーバーをアップグレードする](#page-37-1) 24
- 6. [構成の準備](#page-40-0) 27

[構成タスク](#page-40-1) 27 [構成ワークシート](#page-42-0) 29 [基本ネットワークトポロジ](#page-46-0) 33 7. [構成](#page-48-0) 35

Sun Ray [サーバーの構成](#page-49-0) 36

- ▼ 専用の Sun Ray [インターコネクトインタフェースを構成する](#page-49-1) 36
- ▼ LAN 上に Sun Ray [サーバーを構成する](#page-51-0) 38
- ▼ Sun Ray の LAN [接続をオンまたはオフにする](#page-52-0) 39
- ▼ [Sun Ray Server Software](#page-53-0) を構成する 40
- ▼ Sun Ray [サーバー階層を構成する](#page-54-0) 41
- ▼ Sun Ray [の主サーバーと副サーバーを同期化する](#page-55-0) 42
- ▼ Sun Ray DTU [ファームウェアを同期化する](#page-56-0) 43
- ▼ Sun Ray [サーバーを再起動する](#page-56-1) 43
- A. [追加情報](#page-58-0) 45

[変更されるシステムファイル](#page-58-1) 45

utinstall [のエラーメッセージ](#page-59-0) 46

[索引](#page-62-0) 49

# 図目次

- 図 [1-1](#page-15-0) インストールおよびアップグレードのフローチャート 2
- 図 [1-2](#page-16-1) ネットワーク構成のフローチャート 3
- 図 [6-1](#page-46-1) ルーティングされない専用のプライベート Sun Ray ネットワーク 33
- 図 [6-2](#page-47-0) ルーティングされない Sun Ray DTU の共有ネットワーク 34
- 図 [6-3](#page-47-1) ルーティングされる共有ネットワーク 34

# 表目次

- 表 [2-1 S](#page-19-2)un Ray Server Software のディスク容量要件 6
- 表 [4-1](#page-29-1) アップグレード要件の概要 16
- 表 [6-1](#page-42-1) 専用のインターコネクト構成の基本パラメータワークシート 29
- 表 [6-2 L](#page-44-0)AN 構成用のローカルインタフェースパラメータワークシート 31
- 表 [6-3 S](#page-45-0)un Ray サーバー構成のフェイルオーバーパラメータ 32
- 表 [6-4](#page-45-1) フェイルオーバーグループの最初と最後の装置アドレス 32
- 表 [A-1](#page-59-1) utinstall のエラーメッセージ 46

# <span id="page-10-0"></span>はじめに

『Sun RayServer Software 4.1 インストールおよび構成マニュアル Linux オペレー ティングシステム』では、Sun Ray*™* DTU およびこれに使用するサーバーのシステ ムのインストール、アップグレード、構成の方法について説明します。このマニュア ルは、Sun Ray*™* の処理パラダイムに詳しく、ネットワークの知識が豊富なシステム 管理者を対象にしています。また、このマニュアルは、Sun Ray システムをカスタマ イズする際にも役立ちます。

# お読みになる前に

このマニュアルでは、すでに Sun Ray Server Software 4.1 の CD-ROM あるいは Electronic Software Download (ESD) を使用できる状態になっていることを前提に説 明します。

## マニュアルの構成

第 [1](#page-14-3) 章では、最新の Sun Ray Server Software を簡単に使用開始できるように、イン ストール、アップグレード、および構成の概要を説明し、2 つのフローチャートを示 します。

第 [2](#page-18-1) 章では、インストール要件を説明します。

第 [3](#page-24-2) 章では、インストール手順を説明します。

第 [4](#page-28-1) 章では、Sun Ray Server Software のアップグレードの準備について説明します。 ここではフェイルオーバーグループの概要も説明します。

第 [5](#page-36-1) 章では、アップグレード手順を説明します。

第 [6](#page-40-2) 章では、構成要件を説明します。ここではネットワークトポロジとワークシート の概要も説明します。

第 [7](#page-48-1) 章では、構成手順を説明します。

[付録](#page-58-2) A では、前述の章の内容に該当しない情報を示します。内容は、インストール スクリプトからのエラーメッセージなどです。

このマニュアルの付録に索引もあります。

## UNIX コマンド

このマニュアルには、システムの停止、システムの起動、およびデバイスの構成など の基本的な UNIX" コマンドと操作手順に関する説明はありません。ただし、このマ ニュアルでは、特定の Sun Ray システムコマンドに関する情報が含まれています。

# 書体と記号について

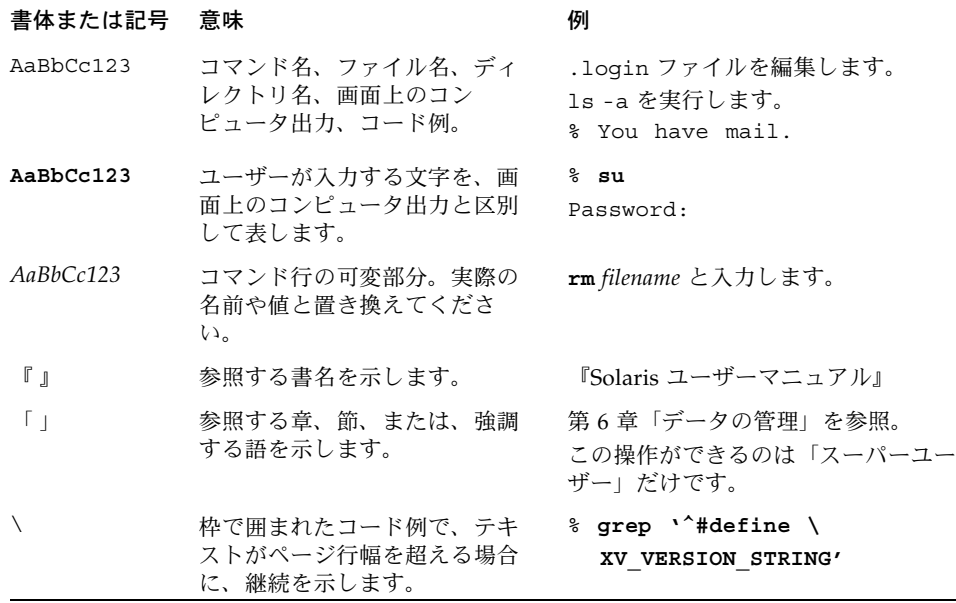

# シェルプロンプトについて

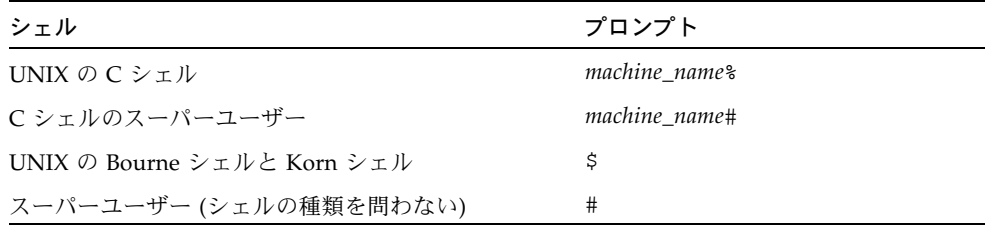

## 関連マニュアル

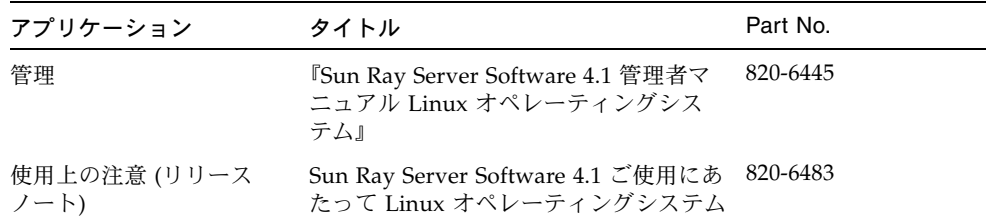

# Sun のオンラインマニュアル

各言語対応版を含む Sun の各種マニュアルは、次の URL から表示、印刷、または購 入ができます。

http://docs.sun.com

## コメントをお寄せください

弊社では、マニュアルの改善に努力しており、お客様からのコメントおよびご提案を お受けしております。コメントは下記へお送りください。

docfeedback@sun.com

コメントには下記のタイトルと Part No. (820-6463) を記入してください。

<span id="page-14-3"></span>第1章

## <span id="page-14-0"></span>概要

このマニュアルでは、Sun Ray™ Server Software 4.1 のインストール、アップグレー ド、構成、および削除を行う方法について説明します。また、Linux の適切なバー ジョンへのアップグレード方法についても説明します。

このマニュアルは、基本的な Linux コマンドの知識と、ネットワークの構成および 管理の経験があるユーザーを対象としています。このマニュアルでは、技術的な情報 と手順がコマンド行インタフェ[ースを](#page-15-0)使用して示されています。

インストールのフローチャート (図 1-1) とネットワーク構成のフローチャート (図 1-2) に実行するタスクがまとめられています。このマニュアルの手順に従うことにより、 Sun Ray システムのインストール、アップグレード、構成の際に不要な問題を回避す ることができます。

# <span id="page-14-1"></span>メディアフォーマット

Sun Ray Server Software 4.1 は、CD-ROM または ESD (Electronic Software Download) を通して入手できます。ソフトウェアを ESD でダウンロードした場合、 このマニュアルの説明や手順で CD-ROM のイメージディレクトリに移動するよう指 示されていたら、ダウンロードディレクトリの下にあるイメージディレクトリに移動 してください。どちらのファイルシステムでも、コマンドは正しく実行されます。

# <span id="page-14-2"></span>インストールのフローチャート

次の図に、インストールまたはアップグレードの実行前に判断する必要がある重要な 項目を示します。

<span id="page-15-0"></span>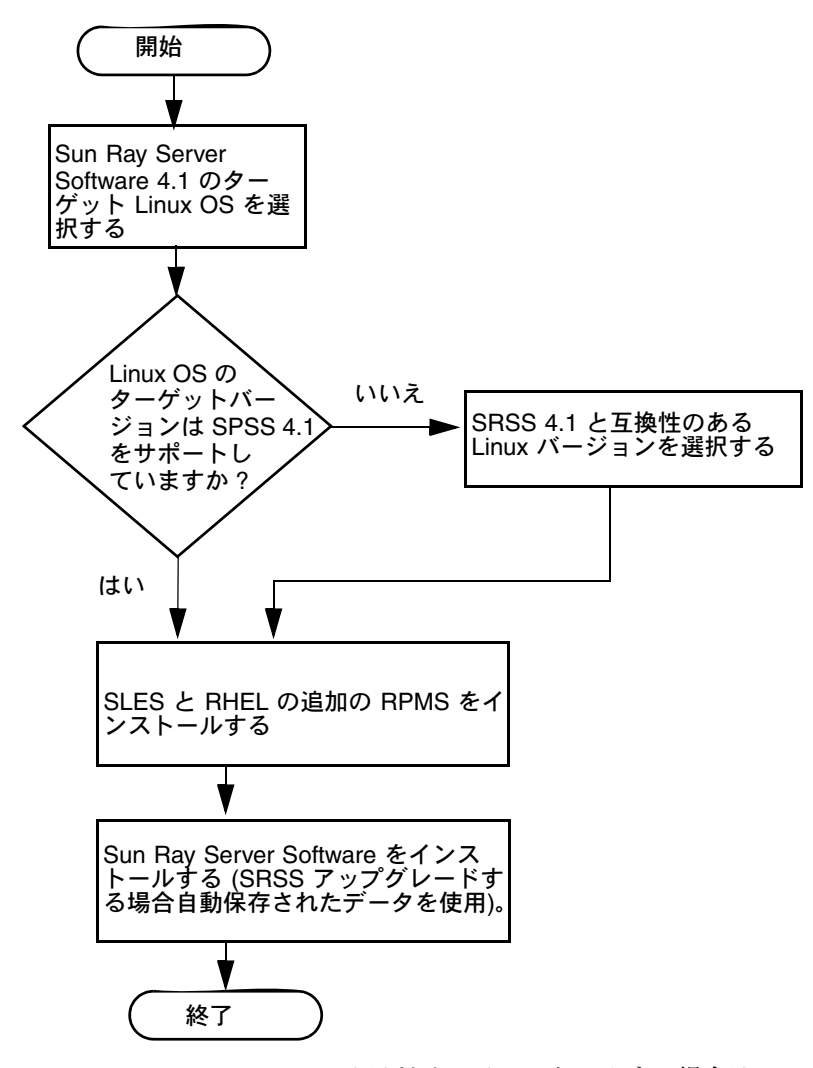

- Sun Ray Server Software をはじめてインストールする場合は、5 [ページの「イン](#page-18-2) [ストールの準備」に](#page-18-2)進みます。
- Sun Ray Server Software をアップグレードする場合は、15 [ページの「](#page-28-2)Sun Ray Server Software [のアップグレードの準備」に](#page-28-2)進みます。
- 新しい Sun Ray サーバーと既存の Sun Ray サーバーの両方からフェイルオーバー グループを作成する場合は、41 ページの「Sun Ray [サーバー階層を構成する」を](#page-54-1) 参照してください。

# <span id="page-16-0"></span>ネットワーク構成のフローチャート

次の図に、Sun Ray サーバーおよび DTU をネットワーク上に構成する前、または Sun Ray 用のネットワークを構成する前に判断する必要がある重要な項目を示します。

<span id="page-16-1"></span>図 1-2 ネットワーク構成のフローチャート

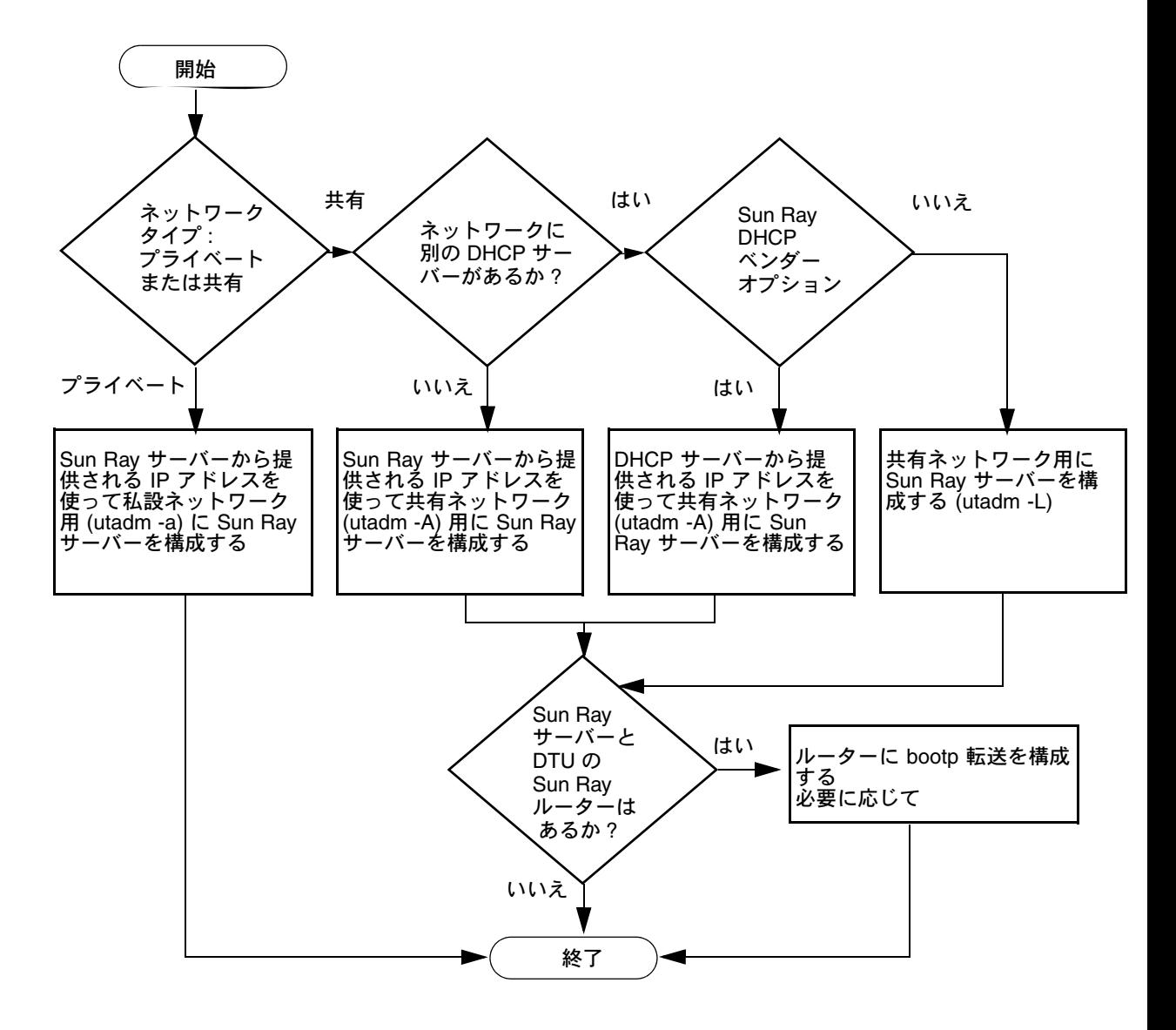

<span id="page-18-1"></span>第 2 章

## <span id="page-18-2"></span><span id="page-18-0"></span>インストールの準備

Sun Ray Server Software 4.1 のインストール手順は簡単でわかりやすくなっています が、インストール前にすべての要件を確認する必要があります。この章では、必要な 作業について説明します。

この章では、次の項目を説明します。

- 6 [ページの「ハードウェア要件」](#page-19-0)
- 7 [ページの「ソフトウェア要件」](#page-20-0)

Sun Ray Server Software をインストールする前に次の作業を行う必要があります。

■ 操作環境の確認。

システムでサポートされている適切なオペレーティングシステムが実行されてい ることを確認します。

■ システム要件の確認。

ソフトウェアをインストールするシステムが、必要なハードウェアおよびソフト ウェア要件を満たしていることを確認します。

注 – utinstall スクリプトは旧バージョンが行ったように、Sun Ray 情報の crontab、 syslog、PAM サービスに自動的に追加しません。その代わりに、インストールまた はアップグレード後の最初の再起動時に追加します。

## <span id="page-19-5"></span><span id="page-19-0"></span>ハードウェア要件

## <span id="page-19-1"></span>ディスク容量

Sun Ray Server Software の標準的なインストールには、最低でも 95 MB のディスク 容量が必要です。表 [2-1](#page-19-2) に、特定のディレクトリに対応したディスク容量要件を示し ます。

<span id="page-19-4"></span>

| 製品                            | デフォルトのインストールパス                                          | 要件                                                                                                    |
|-------------------------------|---------------------------------------------------------|----------------------------------------------------------------------------------------------------|
| Sun Ray $\Box$<br>アソフト<br>ウェア | /opt<br>/var/loq<br>/var/tmp<br>/var/opt/SUNWut         | 1M バイト<br>20M バイト<br>1M バイト<br>5M バイト<br>ログファイルには、十分なディスク容量を割り当<br>ててください。                                                                                                   |
| Sun Ray<br>データス<br>トア         | /opt/SUNWut/srds<br>$/etc$ /opt<br>/var/opt/SUNWut/srds | 4M バイト (/opt)<br>$0.1M \times \rightarrow$ (/etc)<br>データストアとログファイルには十分なディスク<br>容量を割り当ててください。1000個のエントリに<br>対して、およそ 1.5M バイトのディスク容量、64M<br>バイトの RAM、128M バイトのスワップ領域が必<br>要です。 |
| <b>IRE 1.5 以降</b>             |                                                         | 60M バイト                                                                                                    |
|                               |                                                         |                                                                                                    |

<span id="page-19-3"></span><span id="page-19-2"></span>表 2-1 Sun Ray Server Software のディスク容量要件

注 – 推奨されるサーバー構成にはユーザー一人につき約 50 – 100MB のスワップ領域 が含まれています。

## <span id="page-20-3"></span><span id="page-20-0"></span>ソフトウェア要件

## <span id="page-20-1"></span>Java 実行時環境 (JRE)

SRSS 4.1 には、JRE バージョン 1.5 以降が必要です。最新の Java リリースは、次の Web サイトで入手できます。

http://java.sun.com/j2se

JRE バージョン 1.5 は、SRSS 4.1 の CD の Supplemental ディレクトリにもあります。

## <span id="page-20-2"></span>クライアントとサーバーの Java 仮想マシン (JVM)

デフォルトで、最小 2 基の CPU、最小 2GB の物理メモリーをもつサーバークラスの マシンで J2SE 5.0 は、Java アプリケーション用のクライアント JVM ではなく、サー バー JVM を使用します。サーバー JVM のデフォルトオプションはまた、サーバータ イプの Java アプリケーションに対しても調整されます。これらの組み合わせたデ フォルト値は大きなメモリーを使用し、スタートアップに要する時間が長くなりま す。これらは両方とも、マルチユーザー環境の Java アプリケーションにとっては望 ましくありません。

java コマンドに -client オプションを使用して、Sun Ray サーバーの Java ユー ザーアプリケーションのクライアント JVM を指定してください。詳細については、

http://java.sun.com/j2se/1.5.0/docs/guide/vm を参照してください。

注 – 64 ビット JVM はサーバー VM だけですから、64 ビットシステムでも 32 ビット クライアント JVM のほうがよいです。

## <span id="page-21-0"></span>Linux オペレーティングシステムのバージョン

Sun Ray Server Software 4.1 は、次のオペレーティングシステムで動作します。

- SuSE Linux Enterprise Server (SLES) 10
- Red Hat Enterprise Linux Advanced Server (RHEL AS) 5

### <span id="page-21-1"></span>SuSE Linux Enterprise Server (SLES) 10

パッケージはすべて必須で、インストールする必要があります。デフォルトの RPM を選択するのに加えて、次のアイテムを追加します。

- **C/C++ 開発ツール**
- DHCP および DNS サーバー
- LDAP
- tftp

### <span id="page-21-2"></span>Red Hat Enterprise Linux Advanced Server (RHEL AS) 5 Update 1

パッケージはすべて必須で、インストールする必要があります。デフォルトの RPM を選択するのに加えて、次のアイテムを追加します。

- ソフトウェア開発ツール
- q1ib-1.2.10-20.e15 (32 ビットおよび 64 ビット OS 上の 32 ビット RPM)
- dhcp-3.0.5-3.el5 (サーバー /ネットワークサーバー )
- openldap-2.3.27-8 (サーバー /ネットワークサーバー)
- openldap-clients-2.3.27-8 (ベースシステム/システムツール)
- tftp-server-0.42-3.1 (サーバー /レガシーネットワークサーバー)
- libXp-1.0.0-8.i386.rpm (32 ビットおよび 64 ビット OS 上の 32 ビット RPM)
- openmotif22-2.2.3-18.i386.rpm (32 ビットおよび 64 ビット OS 上の 32 ビット RPM)
- openss1-0.9.8b-8.3.el5 0.2.i386.rpm (32 ビットおよび 64 ビット OS 上の 32 ビット RPM)
- compat-libstdc++-33-3.2.3-61 (32 ビットおよび 64 ビット OS 上の 32 ビット RPM)
- libusb-dlevel-0.1.12-5.1.i386 (libusb 用 32 ビット OS 上の 32 ビット RPM)

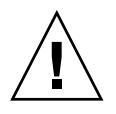

注意 – Red Hat インストールスクリプトによって、グラフィカルコンソールを起動 するかどうかを尋ねられます。「Yes」と答えてください。そうしなければ、Sun Ray 起動スクリプトと X 初期化スクリプトを実行できないことがあります。

## <span id="page-22-2"></span><span id="page-22-0"></span>Sun Ray 管理 GUI Web サーバーの要件

Sun Ray 管理ツール (管理 GUI) を使用するには、各 Sun Ray サーバーに Web サー バーがインストールされ、動作している必要があります。前に使用されていた CGI ベースの描画ロジックは完全に削除されているので、新しい管理 GUI は、Servlet 2.4 と JavaServer Pages™ 2.0 仕様をサポートする Web コンテナでホストされる必 要があります。Apache Tomcat 5.5 Web コンテナはこれらの標準規格を実装し、 Java Runtime Environment (JRE) を備えているオペレーティングシステムで実行さ れます。

utconfig スクリプトは Apache Tomcat HTTP サーバーの場所の指定を求め、その サーバーの構成を自動的に行うかどうか尋ねます。

- パスを指定して「Yes」と答えると、サーバーの構成が自動で行われます。
- 「No」と答えた場合、あとから /etc/opt/SUNWut/http/http.conf に保存さ れている設定ファイルを使用して、手動で HTTP サーバーの構成ができます。

Apache Tomcat 5.5 アーカイブは、Sun Ray Server Software 4.1 イメージの Supplemental/Apache\_Tomcat の下に含まれています。最新バージョンの Tomcat 5.5 は、http://tomcat.apache.org からダウンロードできます。

Sun Ray 構成スクリプトは、デフォルトで Sun Ray 管理ツール (管理 GUI) に対して ポート 1660 を使用します。このポートを使用できない場合は、utconfig スクリプ トを実行中に別のポートを設定することができます。

### <span id="page-22-1"></span>▼ Apache Tomcat をインストールする

Tomcat 5.5 がすでにシステムにインストールされている場合、次の手順を省略し、 構成時に必要に応じてパスを指定することができます (40 ページの「[Sun Ray Server](#page-53-1)  Software [を構成する」を](#page-53-1)参照)。

1. スーパーユーザーとして、Sun Ray サーバー上でシェルウィンドウを開きます。

% **su -**

2. Apache Tomcat ディレクトリに変更します。次はその例です。

# **cd /cdrom/cdrom0/Supplemental/Apache\_Tomcat**

3. Tomcat アーカイブを /opt: などの適切なディレクトリに展開してください。

# **tar -xvz -C /opt -f apache-tomcat-5.5.20.tar.gz**

4. 今後の Tomcat の更新をより簡単に行うため、便宜上、インストールへのシンボ リックリンクを作成できます。

# **ln -s /opt/apache-tomcat-5.5.20 /opt/apache-tomcat**

## <span id="page-23-5"></span><span id="page-23-4"></span><span id="page-23-0"></span>Web ブラウザの要件

Sun Ray 管理ツール (管理 GUI) を表示するには、それを表示するシステムに Mozilla または Netscape™ Communicator などの Web ブラウザがインストールされている 必要があります。

Mozilla ブラウザの最新版は、次の場所で入手できます。

http://www.mozilla.org/download.html

Netscape Communicator Web ブラウザの最新版は、次の場所で入手できます。

http://www.netscape.com/download

## <span id="page-23-8"></span><span id="page-23-7"></span><span id="page-23-1"></span>Sun Ray データストアのポート要件

<span id="page-23-6"></span><span id="page-23-3"></span><span id="page-23-2"></span>Sun Ray サーバーに LDAP (Lightweight Data Access Protocol) サーバーが構成され ている場合、Sun Ray データストアとの共存が可能ですが、Sun Ray データストア用 に予約されているポート 7012 は使用できません。

<span id="page-24-2"></span>第 3 章

# <span id="page-24-0"></span>インストール

この章では、Sun Ray Server Software のインストール方法を説明します。Sun Ray Server Software を旧バージョンからアップグレードする場合は、15 [ページの「](#page-28-2)Sun Ray Server Software [のアップグレードの準備」](#page-28-2)を参照してください。

### <span id="page-24-3"></span><span id="page-24-1"></span>▼ Sun Ray Server Software をインストールする

Sun Ray Server Software 4.1 CD-ROM をローカルまたはリモートサーバーからすで にマウントしている場合、あるいは ESD ファイルをイメージディレクトリに抽出し ている場合は[、手順](#page-25-0) 3 から始めてください。

1. スーパーユーザーとして、Sun Ray サーバー上でシェルウィンドウを開きます。

ヒント – ユーザーの環境設定が引き継がれてインストールスクリプトでエラーが発 生することがあります。これを避けるには、スーパーユーザーのログインに、引数な しで su コマンドを使用する代わりに、次のいずれかのコマンドを使用します。

% **su -**

% **su - root**

2. Sun Ray Server Software 4.1 の CD-ROM を挿入します。

ファイルマネージャーのウィンドウが開いているときは、閉じます。ファイルマ ネージャーの CD-ROM ウィンドウは、インストールに必要ありません。

#### <span id="page-25-0"></span>3. イメージディレクトリに移動します。次はその例です。

# **cd /cdrom/cdrom0**

4. Sun Ray Server Software をインストールします。

#### <span id="page-25-3"></span># **./utinstall**

インストールプロセスが開始します。最初に Sun ソフトウェアのライセンス契約 書が表示され、その条項に同意するように求められます。

#### a. ライセンス契約書を確認したら、プロンプトに y (yes) と答えます。

<span id="page-25-1"></span>utinstall スクリプトは、どの SRSS コンポーネントがすでにインストールされ ているかを確認し、その結果を表示します。

<span id="page-25-2"></span>SRSS 4.1 は、Gnome Display Manager (GDM) バージョン 2.12 またはそれ以降を 必要とします。古いバージョンをインストールしている場合、utinstall スクリ プトは、古いバージョンを削除するか、Sun Ray Server Software 用に改良され、 最適化された GDM の新しいバージョン (バージョン 2.16.7) で置き換えるように 許可するようにプロンプトを表示します。

RHEL5 Update 1 は GDM バージョン 2.16.0 のコピーを含みます。SLES10 は GDM バージョン 2.8.0.7 のコピーを含みますので、SLES10 の場合、utinstall スクリプトでは次のメッセージが表示されます。

使用中のシステムでは、現在 gdm-2.8.0.7-57.29 がインストールされています。 この rpm は、新しいバージョンの GDM をインストールするために削除しておくこと が必要です。削除する前に、GDM が表示を管理しておらず停止中であることを確認 してください。

b. このプロンプトに y (yes) と答えます。

次に、各言語対応の管理ロケールのインストールを承認するように求められます。

c. このプロンプトに y (yes) と答えます。

最後に、Java Runtime Environment バージョン 1.5 以降の場所の指定を求められ ます。

ヒント – 使用しているオペレーティングシステムが 32 ビットであるか 64 ビットで あるかに関係なく、必ず 32 ビット JRE を使用してください。

プロンプトに対する回答が y (yes) の場合、SRSS のインストールが続行されます。正 しくない回答をした場合、スクリプトは正しいパスを入力するようにプロンプトを表 示します。

d. このプロンプトに y (yes) と答えます。

utinstall スクリプトが終了します。タイムスタンプ付きログファイルの場所は、 次のとおりです。

/var/log/utinstall.*year\_month\_date\_hour*:*minute*:*second*.log

注 – utinstall のエラーメッセージ一覧は、46 ページの「[utinstall](#page-59-2) のエラー [メッセー](#page-59-2)ジ」を参照してください。

ヒント – ログファイルを確認してください。多数のインストールの問題がこのファ イルに報告されますが、見落とされがちです。

5. Sun Ray サーバーを再起動していない場合は、utadm または utconfig を実行 する前に再起動します。

# /usr/sbin/**reboot**

6. Sun Ray サーバーの構成方法と再起動方法については、27 [ページの「構成の準備」](#page-40-3) を参照してください。

ほかのシステムにもソフトウェアをインストールする必要がある場合は、対象システ ムに適切なタスクを繰り返してください。

<span id="page-28-1"></span>第 4 章

# <span id="page-28-2"></span><span id="page-28-0"></span>Sun Ray Server Software のアップ グレードの準備

この章では、Sun Ray Server Software を旧バージョンからアップグレードするため の準備について説明します。

この章では、次の項目を説明します。

- 16 [ページの「要件」](#page-29-0)
- 17 [ページの「フェイルオーバーグループ」](#page-30-0)
- 19 [ページの「構成データの保存」](#page-32-0)
- 21 ページの「Sun Ray [サーバーの構成解除」](#page-34-0)
- 21 [ページの「ソフトウェアの削除」](#page-34-2)

<span id="page-29-2"></span><span id="page-29-0"></span>要件

新しい Sun Ray Server Software 4.1 使用権ライセンスを購入しているか、または アップグレードを許可する Sun Ray Server Software サービス契約をサービス契約を 結んでいる場合は、現在の Sun Ray Server Software をアップグレードできます。

注 – Sun Ray Server Software をアップグレードする前にユーザーに通知し、セッショ ンを終了させるようにしてください。アップグレード手順を実行すると、その影響で アクティブおよび一時停止中のセッションがすべて失われます。

さらに、SRSS 4.1 の utinstall スクリプトは、旧バージョンが行なったように、 Sun Ray 情報の crontab、syslog、PAM サービスへの自動的な追加はしません。そ の代わりに、インストールまたはアップグレード後の最初の再起動時に追加します。

次の表は、アップグレードの要件を示しています。

<span id="page-29-1"></span>表 4-1 アップグレード要件の概要

1. 構成を保存します。アップグレードを行うには、既存の Sun Ray 構成を手動で保存する 必要があります。19 [ページの「構成データの保存」](#page-32-0)を参照してください。

2. utadm -l を実行して Sun Ray サブネットワークの現在の構成をすべて記録します。その あと、utadm -r を実行して、動作中の Sun Ray インタフェースをすべて構成解除し、構成 データストアから Sun Ray のエントリをすべて削除します。

3. Sun Ray Server Software をアップグレードします。24 [ページの「](#page-37-2)Sun Ray サーバーの [アップグレード」を](#page-37-2)参照してください。

注 – オペレーティングシステムのリリースをアップグレードしない場合、Sun Ray Server Software のアップグレードのために、現在の Sun Ray Server Software をアン インストールする必要はありません。

# <span id="page-30-4"></span><span id="page-30-0"></span>フェイルオーバーグループ

2 台以上の Sun Ray サーバーを 1 つのフェイルオーバーグループに構成すると、万一、 サーバーの 1 つが故障してもサービスの中断を最小限に抑えることができます。現在 の Sun Ray サーバーをフェイルオーバーグループに組み込む場合、または既存のフェ イルオーバーグループをアップグレードするときは、次の点に注意してください。

■ 指定したサーバーのアップグレードを開始する前に、Sun Ray DTU のユーザーが セッションを終了したことを確認します。

ヒント – 大規模構成ですべてのサーバーを一度にアップグレードするのが不都合な 場合は、1 – 2 台ずつアップグレードしてください。

- <span id="page-30-5"></span>■ サーバーが 4 台以上あるグループの場合、主サーバーを Sun Ray データストア専 用に構成することをお勧めします。副サーバーには、ユーザーが直接使用する機 能とデータストアとしての機能の両方を構成してください。
- SRSS 4.1 の新機能を利用するには、フェイルオーバーグループ内でバージョンが 異なる Sun Ray Server Software を混在させないでください。フェイルオーバーグ ループで複数バージョンのソフトウェアを使用していると、機能が古いバージョ ンに戻ります。
- 管理 GUI で Sun Ray のサービスを再起動またはリセットしても、異なるバージョ ンの Sun Ray を使用しているサーバーに対しては無効です。たとえば、管理 GUI で、SRSS 4.1 を実行しているフェイルオーバーグループのすべてのサーバーを再 起動しても、旧バージョンの SRSS を実行する Sun Ray サーバーは手動で再起動 またはリセットする必要があります。
- <span id="page-30-3"></span><span id="page-30-2"></span><span id="page-30-1"></span>■ 新規サーバーを utconfig で構成すると、Sun Ray データストアにはデフォルト でポート 7012 が割り当てられます。ところが、既存の Sun Ray サーバーをアッ プグレードした場合、バージョン 3.0 の Sun Ray データストアは古い LDAP ポート 389 を引き続き使用するため、ポートが衝突する可能性があります。
- フェイルオーバーグループのすべてのサーバーのアップグレードが完了するまで、 すべてのファームウェアのアップデートをオフにしておきます。次はその例です。

# **/opt/SUNWut/sbin/utfwadm -D -a -n all**

注 – 週に 1 – 2 個ずつサーバーをアップグレードする場合も、グループ内のすべての サーバーがアップグレードされるまでファームウェアをアップデートすることはでき ません。

■ 専用のプライベートインターコネクトを構成している場合は、サーバーを Sun Ray インターコネクトから切断してください。

注 – 手順は、41 ページの「Sun Ray [サーバー階層を構成する」を](#page-54-1)参照し、フェイル オーバートポロジの図など、フェイルオーバーグループの概要については、『Sun Ray Server Software 4.1 管理者マニュアル』の第 11 章を参照してください。

## ▼ インターコネクトから Sun Ray サーバーを切り 離す

<span id="page-31-0"></span>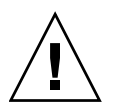

注意 – この手順を実行すると、Sun Ray サーバー上のユーザーセッションが切断さ れます。処理を続行する前に、ユーザーがセッションを終了していることを確認して ください。

- 1. スーパーユーザーとして、Sun Ray サーバー上でシェルウィンドウを開きます。
- 2. 次に示すように、Sun Ray サーバーを Sun Ray インターコネクトから切断します。

<span id="page-31-1"></span># **/opt/SUNWut/sbin/utadm -r**

- 3. 次のタスクのいずれかを実行します。
- オペレーティングシステムをアップグレードまたは再インストールする場合は、 19 [ページの「構成データの保存」を](#page-32-0)参照してください。
- それ以外の場合は、24 ページの「Sun Ray [サーバーのアップグレード」を](#page-37-2)参照し てください。

# <span id="page-32-2"></span><span id="page-32-0"></span>構成データの保存

既存の構成の保存は必須ではありませんが、推奨します。

<span id="page-32-3"></span>Sun Ray Server Software のイメージディレクトリにある utpreserve スクリプトは、 次のデータを保存します。

- X ユーザー設定
- Sun Ray データストア
- 認証マネージャー構成ファイル
- utslaunch プロパティー
- フェイルオーバーグループ情報

<span id="page-32-4"></span>注 – utpreserve スクリプトはすべての構成ファイルを保存するわけではないため、 Sun Ray Server Software のアップグレード後に、Sun Ray インターコネクトインタ フェース、Sun Ray 管理サーバー、管理ツールを構成する必要があります。

## <span id="page-32-1"></span>▼ Sun Ray サーバー構成を保持する

Sun Ray Server Software 4.1 CD-ROM をローカルまたはリモートサーバーからすで にマウントしている場合、あるいは ESD ファイルをイメージディレクトリに抽出し ている場合は[、手順](#page-33-0) 3 から始めてください。

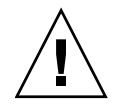

<span id="page-32-6"></span><span id="page-32-5"></span>注意 – utpreserve スクリプトを実行すると、Sun Ray データストアなど、すべて の Sun Ray デーモンとサービスが停止し、ユーザーはアクティブ状態であるか切断 状態であるかにかかわらず、すべてのセッションを失います。実行する前にユーザー に通知してください。

構成のサイズにより、この手順が完了するまでにオペレーティングシステムソフト ウェアのアップグレードも含めて 5 分 – 数時間、あるいはそれ以上の時間がかかり ます。

- 1. スーパーユーザーとして、Sun Ray サーバー上でシェルウィンドウを開きます。
- 2. Sun Ray Server Software 4.1 の CD-ROM を挿入します。

ファイルマネージャーのウィンドウが開いているときは、閉じます。このウィン ドウはインストールには必要ありません。

<span id="page-33-0"></span>3. イメージディレクトリに移動します。次はその例です。

# **cd /cdrom/cdrom0**

4. 次に示すように、Sun Ray 構成を保存します。

#### <span id="page-33-1"></span># **./utpreserve**

<span id="page-33-3"></span>utpreserve スクリプトは、すべての Sun Ray サービスの停止および、すべての ユーザーセッションを切断することを警告し、処理を続けるかどうかを尋ねてき ます。

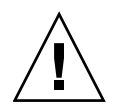

注意 – y と答えると、アクティブ状態であるか切断状態であるかにかかわらず、すべ てのユーザーセッションが終了します。

5. y と答えます。

<span id="page-33-2"></span>utpreserve スクリプトは、以下を実行します。

- Sun Ray サービスと Sun Ray データストアデーモンを停止します。
- 保存されているファイルのリストを表示します。
- ファイルのリスト全体を /var/tmp/SUNWut.upgrade/preserve\_*version*.tar.gz ファイルとして圧縮 します。ここで *version* は現在インストールされている Sun Ray Server Software のバージョンを示します。
- ログファイルが /var/log/SUNWut/utpreserve.*year\_month\_date\_hour:minute:second*.log: に作成されていることを表示して、終了します。この場合、*year* や *month* などは utpreserve が実行開始された時間を示す数値です。

ヒント – 見落とされがちなエラーの有無をこのログファイルで必ず確認してくだ さい。

- オペレーティングシステムソフトウェアのアップグレードを行う前に、 /var/tmp/SUNWut.upgrade/preserve\_*version*.tar.gz ファイルを安全な場 所に移すことをお勧めします。
- 6. NFS、FTP などの手段を使用して、 /var/tmp/SUNWut.upgrade/preserve\_*version*.tar.gz ファイルをほかの サーバーの安全な場所にコピーします。
- 7. テープに Sun Ray サーバーのファイルシステムのバックアップを取ります。

## <span id="page-34-0"></span>Sun Ray サーバーの構成解除

Sun Ray Server Software をアップグレードするには、まず複製構成を削除してから、 Sun Ray サーバーを構成解除します。

### <span id="page-34-1"></span>▼ Sun Ray Server Software を構成解除する

- 1. スーパーユーザーとして、Sun Ray サーバー上でシェルウィンドウを開きます。
- 2. 複製構成を削除します。

<span id="page-34-5"></span># **/opt/SUNWut/sbin/utreplica -u**

3. Sun Ray Server Software の構成を解除します。

<span id="page-34-4"></span># **/opt/SUNWut/sbin/utconfig -u**

- 4. すべてのプロンプトに y と答えます。
- 5. 21 ページの「Upgrading the Sun Ray Server」に進んでください。

# <span id="page-34-2"></span>ソフトウェアの削除

注 – Sun Ray Server Software のインストールまたはアップグレードのみの場合、次 の手順は不要です。

### <span id="page-34-6"></span><span id="page-34-3"></span>▼ Sun Ray Server Software を削除する

Sun Ray Server Software を完全に削除する場合は、次の手順に従います。

- 1. Sun Ray サーバーのスーパーユーザーとしてログインします。
- 2. シェルウィンドウを開いて、次のディレクトリに移動します。

# **cd /opt/SUNWut/sbin**

- 3. フェイルオーバーグループ内のサーバーから Sun Ray Server Software を削除す る場合は、a と b の手順に従ってください。それ以外の場合は、[手順](#page-35-0) 4 に進んで ください。
	- a. Sun Ray DTU ファームウェアのダウンロードを無効にします。

i. プライベートインターコネクトの場合、次の構文を使用します。

# **./utfwadm -D -a -n all**

または

ii. LAN 構成の場合、次の構文を使用します。

# **./utfwadm -D -a -N all**

b. 複製構成を削除します。

# **./utreplica -u**

<span id="page-35-0"></span>4. Sun Ray ネットワークインタフェースを削除します。

# **./utadm -r**

5. Sun Ray ソフトウェアの構成を解除します。

# **./utconfig -u**

すべてのプロンプトに y と答えます。

6. Sun Ray Server Software をアンインストールします。

# **cd /** # **/opt/SUNWut/sbin/utinstall -u**

すべてのプロンプトに y と答えます。

7. 残りの Sun Ray サーバーすべてに対して、この項の手順を繰り返します。

<span id="page-36-1"></span>第 5 章

# <span id="page-36-0"></span>アップグレード

この章では、Sun Ray Server Software を旧バージョンからアップグレードする手順 について説明します。

この章では、次の項目を説明します。

■ 24 ページの「Sun Ray [サーバーのアップグレード」](#page-37-0)

ヒント – ユーザーの環境設定が引き継がれて preserve スクリプトのエラーが発生す ることがあります。これを避けるには、引数を指定せずにコマンドを使用する代わり に、次のいずれかの引数を指定して su を使用します。

% **su -**

% **su - root**

# <span id="page-37-2"></span><span id="page-37-0"></span>Sun Ray サーバーのアップグレード

## <span id="page-37-1"></span>▼ Sun Ray サーバーをアップグレードする

ヒント – Sun Ray Server Software 4.1 CD-ROM をローカルまたはリモートサーバー からすでにマウントしている場合、あるいは ESD ファイルをイメージディレクトリ に抽出している場合は[、手順](#page-37-3) 4 から始めてください。

- 1. スーパーユーザーとして、Sun Ray サーバー上でシェルウィンドウを開きます。
- 2. NFS、FTP などの手段を使用して、 /var/tmp/SUNWut.upgrade/preserve\_*version*.tar.gz ファイルを Sun Ray サーバーに戻します。
- 3. Sun Ray Server Software 4.1 の CD-ROM を挿入します。

ファイルマネージャーのウィンドウが開いているときは、閉じます。ファイルマ ネージャーの CD-ROM ウィンドウは、アップグレードには必要ありません。

<span id="page-37-3"></span>4. イメージディレクトリに移動します。次はその例です。

# **cd /cdrom/cdrom0**

5. Sun Ray Server Software をアップグレードします。

<span id="page-37-4"></span># **./utinstall**

<span id="page-37-6"></span>ヒント – utinstall スクリプトによって Sun Ray サーバーを再起動するように求 められたら再起動します。

utinstall スクリプトは以下を実行します。

- 必要なソフトウェア製品のうち、どれがすでにインストールされているかをチェッ クします。
- <span id="page-37-5"></span>■ 検出した情報に関するメッセージを表示します。
- 暗号化するかどうかを表示します。y (yes) と答えます。
- ローカライズされた管理 GUI をインストールするかどうかを尋ねてきます。
- 必要なソフトウェア製品をインストール、アップグレード、または移行すること を通知してきて、承認を待ちます。y (yes) と答えます。
- 以前の Sun Ray ソフトウェアをすべて削除します。
- 必要なソフトウェアアプリケーションをインストールします。
	- Sun Ray データストア
	- Sun Ray サーバー : 管理ソフトウェア マニュアルページ (英語) コアソフトウェア 構成 ドライバ
- システムの再起動が必要であるという通知を表示します。
- ログファイルが /var/log/utinstall.*year\_month\_date\_hour*:*minute*:*second*.log に作成されていることを表示して、終了します。表示された値は、utinstall が 開始された際のタイムスタンプを反映しています。

注 – utinstall のエラーメッセージ一覧は、46 ページの「[utinstall](#page-59-2) のエラー [メッセージ」を](#page-59-2)参照してください。

6. utfwadm コマンドを実行して、DTU ファームウェアを更新します。

a. 専用インターコネクトの場合は、次のコマンドを実行します。

# **utfwadm -A -a -n all**

b. LAN サブネットワークの場合は、次のコマンドを実行します。

# **utfwadm -A -a -N all**

7. utfwsync を実行します。

# **utfwsync -v**

この手順は、スタンドアロンのサーバーの場合にも必要となります。

8. Sun Ray サーバーの構成方法と再起動方法については、35 [ページの「構成」](#page-48-2)を参 照してください。

ほかのシステムでもソフトウェアのアップグレードが必要な場合は、19 [ページの](#page-32-2) [「構成データの保存」に](#page-32-2)戻って、対象システムに適切なタスクを繰り返してくだ さい。

## <span id="page-40-2"></span>第 6 章

## <span id="page-40-3"></span><span id="page-40-0"></span>構成の準備

この章では、Sun Ray サーバーを構成する前に必要な作業について説明します。

この章では、次の項目を説明します。

- 27 [ページの「構成タスク」](#page-40-1)
- 33 [ページの「基本ネットワークトポロジ」](#page-46-0)
- 29 [ページの「構成ワークシート」](#page-42-0)

## <span id="page-40-1"></span>構成タスク

Sun Ray Server Software の新しい構成またはアップグレードの構成では、次の作業 を行います。

1. ネットワークトポロジを決定します。

Sun Ray サーバーは、専用のプライベートネットワークと共有ネットワークに配 置できます。ルーティングを行うか行わないかに関わらず、共有ネットワーク (LAN) に Sun Ray Server Software を配置できることは、ユーザー、特にホットデ スクに対して多くの利点があります。共有ネットワークは次の要素を使用して、 または使用しないで構成できます。

- <span id="page-40-5"></span><span id="page-40-4"></span>■ 独立した DHCP サーバー
- bootp 転送

ネットワーク構成について不明な部分があるときは、IT 担当者に問い合わせてく ださい。詳細については、『Sun Ray Server Software 4.1 管理者マニュアル』の 87 ページの「共有ネットワークへの配置」を参照してください。

- 2. 29 [ページの「構成ワークシート」に](#page-42-0)記入します。
- 3. LAN 上での Sun Ray 機能が必要ない場合は、Sun Ray インターコネクトインタ フェースを構成します。36 ページの「専用の Sun Ray [インターコネクトインタ](#page-49-2) [フェースを構成する」を](#page-49-2)参照してください。LAN の構成を実装するには、38 [ペー](#page-51-1) ジの「LAN 上に Sun Ray [サーバーを構成する」](#page-51-1)を参照してください。
- 4. Sun Ray Server Software を構成します。40 ページの「[Sun Ray Server Software](#page-53-1)  [を構成する」を](#page-53-1)参照してください。
- 5. フェイルオーバーグループについて、フェイルオーバーグループに Sun Ray サー バーの階層を構成します。41 ページの「Sun Ray [サーバー階層を構成する」](#page-54-1)を参 照してください。
- 6. Sun Ray DTU ファームウェアを同期化します。43 ページの「[Sun Ray DTU](#page-56-2)  [ファームウェアを同期化する」](#page-56-2)を参照してください。
- 7. 構成が終了したら、Sun Ray サーバーを再起動します。43 [ページの「](#page-56-3)Sun Ray [サーバーを再起動する」を](#page-56-3)参照してください。

フェイルオーバーグループ内の Sun Ray サーバーごとに、上記の手順を繰り返し ます。

注 – Sun Ray サーバーのホスト名または IP アドレスを変更するときに、特に Sun Ray サーバーを DHCP サービスに使用する場合には、インタフェースも構成する必 要があります。

# <span id="page-42-0"></span>構成ワークシート

<span id="page-42-2"></span>実際の構成プロセスで情報をいつでも利用できるよう、これらのワークシートに情 報を記入します。イタリック体の値は単に例として示しただけで、使用できません。 このフォント (This font) の値はデフォルト値であり、使用できます。上付きの 数字 のは、このワークシートの最後にある脚注を示しています。

<span id="page-42-1"></span>表 6-1 専用のインターコネクト構成の基本パラメータワークシート

| アスペクトまたは変数                                                  | デフォルト値、例、または<br>主サーバーの値<br>副サーバーの値<br>(その他) |  |  |
|-------------------------------------------------------------|---------------------------------------------|--|--|
| utdam を使用した Sun Ray インターコネクトイン (ここに開始時間を入力)<br>タフェースの構成     |                                             |  |  |
| インタフェース名                                                    | eth <sub>1</sub>                            |  |  |
| ホストアドレス*                                                    | 192.168.128.1                               |  |  |
| ネットマスク                                                      | 255.255.255.0                               |  |  |
| ネットアドレス                                                     | 192.168.128.0                               |  |  |
| ホスト名*                                                       | hostname-interface-name                     |  |  |
| Sun Ray サーバーを IP アドレス割り当てに使用す<br>る場合                        |                                             |  |  |
| 最初の Sun Ray DTU のアドレス                                       | 192.168.128.16                              |  |  |
| Sun Ray DTU のアドレス数                                          | X                                           |  |  |
| ファームウェアサーバーd                                                | 192.168.128.1                               |  |  |
| ルーターd                                                       | 192.168.128.1                               |  |  |
| 追加サーバーリストを指定しますか? (オプション)                                   | (yes または no)                                |  |  |
| yes の場合、ファイル名                                               | filename                                    |  |  |
| または、サーバー IP アドレス                                            | 192.168.128.2                               |  |  |
| utconfig を使用した Sun Ray Server Software の (ここに開始時間を入力)<br>構成 |                                             |  |  |
| 管理パスワード                                                     | adminpass                                   |  |  |
| 管理 GUI を構成しますか。yes の場合は、次を指定<br>します。                        |                                             |  |  |
| Sun Ray 管理サーバーのポート番号                                        | 1660                                        |  |  |
| リモート管理を有効にしますか?(オプ<br>ション)                                  | (yes または no)                                |  |  |

表 6-1 専用のインターコネクト構成の基本パラメータワークシート (続き)

|      | アスペクトまたは変数                                  | デフォルト値、例、または 主サーバーの値 副サーバーの値<br>(その他) |  |
|------|---------------------------------------------|---------------------------------------|--|
|      | セキュリティー保護されている接続を有<br>効にしますか? (オプション)       | (yes または no)                          |  |
|      | キオスクモードを構成しますか? (オプション)                     | (yes または no)                          |  |
|      | yes の場合、ユーザーの接頭辞                            | utku                                  |  |
|      | 「グループ名」                                     | utkiosk                               |  |
|      | ユーザー ID 範囲の開始値                              | 150000                                |  |
|      | ユーザー数                                       | 25                                    |  |
| ション) | フェイルオーバーグループを構成しますか?(オプ                     | (yes または no)                          |  |
|      | yes の場合、フェイルオーバーグループの signature1<br>シグニチャーD |                                       |  |
|      |                                             |                                       |  |

<span id="page-43-0"></span>\*これらの値は、サーバーがフェイルオーバーグループに所属している場合でも、Sun Ray サーバーごとに異なります。

\これらの値は、フェイルオーバーグループ内のサーバー間で一意でなければなりません。Sun Ray サーバーごとに割り当てるアド レスを簡単に決めるためのガイドラインを、次に示します。

– X = (DTU 数 / (サーバー数 - 1)) - 1

– 主サーバーの最初の装置アドレス = 192.168.128.16

– すべてのサーバーの最後の装置アドレス = X + 最初の装置アドレス。最後の装置アドレスが 240 より大きい場合は、240 に減ら します。

– 副サーバーの最初の装置アドレス = 1 + 前のサーバーの最後の装置アドレス。

最初の装置アドレスが 239 より大きい場合は、クラス B ネットワーク用の構成を行います。例 : DTU が 120 台で、サーバーが 4 台 の場合、X= 39

<span id="page-43-1"></span>dデフォルトでは、これらの値はインタフェースホストアドレスと同じになります。

\ユーザー数として入力する値は、次の値よりも大きくなります。

– Sun Ray DTU の合計数

– 切断状態およびアクティブ状態のセッションの合計数

D このシグニチャーは、フェイルオーバーグループ内のすべての Sun Ray サーバーに対して同一でなければなりません。シグニ チャーには、最低 1 つの数値を入れる必要があります。

### <span id="page-44-1"></span>LAN 上の Sun Ray サーバーを構成する場合は、次のワークシートを使用します。

<span id="page-44-0"></span>表 6-2 LAN 構成用のローカルインタフェースパラメータワークシート

| アスペクトまたは変数<br>utdam を使用した Sun Ray インターコネクト<br>インタフェースの構成 |                              | デフォルト値、例、または<br>(その他)   | 主サーバーの値 | 副サーバーの値 |
|----------------------------------------------------------|------------------------------|-------------------------|---------|---------|
|                                                          |                              | (ここに開始時間を入力)            |         |         |
|                                                          | サブネットワーク                     | 192.168.128.0           |         |         |
|                                                          | ホストアドレス(1)                   | 192.168.128.1           |         |         |
|                                                          | ネットマスク                       | 255.255.255.0           |         |         |
|                                                          | ネットアドレス                      | 192.168.128.0           |         |         |
|                                                          | ホスト名(1)                      | hostname-interface-name |         |         |
| する場合                                                     | Sun Ray サーバーを IP アドレス割り当てに使用 |                         |         |         |
|                                                          | 最初の Sun Ray DTU のアドレス (2)    | 192.168.128.16          |         |         |
|                                                          | Sun Ray DTU のアドレス数 (2)       | X                       |         |         |
|                                                          | ファームウェアサーバー(3)               | 192.168.128.1           |         |         |
|                                                          | $11 - 5 - (3)$               | 192.168.128.1           |         |         |
| ション)                                                     | 追加サーバーリストを指定しますか?(オプ         | (yes または no)            |         |         |
|                                                          | yes の場合、ファイル名                | filename                |         |         |
|                                                          | または、サーバー IP アドレス             | 192.168.128.2           |         |         |
|                                                          |                              |                         |         |         |
|                                                          |                              |                         |         |         |
|                                                          |                              |                         |         |         |
|                                                          |                              |                         |         |         |

(1) これらの値は、サーバーがフェイルオーバーグループに所属している場合でも、Sun Ray サーバーごとに異なります。

(2) これらの値は、フェイルオーバーグループ内のサーバー間で一意でなければなりません。Sun Ray サーバーごとに割り当てるアドレスを 簡単に決めるためのガイドラインを、次に示します。

\* X = (DTU 数 / (サーバー数 - 1)) - 1

\* 主サーバーの最初の装置アドレス= = 192.168.128.16

\* すべてのサーバーの最後の装置アドレス = X + 最初の装置アドレス。最後の装置アドレスが 240 より大きい場合は、240 に減らします。

\* 副サーバーの最初の装置アドレス = 1 + 前のサーバーの最後の装置アドレス。最初の装置アドレスが 239 より大きい場合は、クラス B ネッ トワーク用の構成を行います。

例: DTU が 120 台で、サーバーが 4 台の場合、X= 39

(3) デフォルトでは、これらの値はインタフェースホストアドレスと同じになります。

フェイルオーバーグループの構成を行う場合は、ワークシートの次の部分を記入して ください。

<span id="page-45-3"></span><span id="page-45-0"></span>表 6-3 Sun Ray サーバー構成のフェイルオーバーパラメータ

| アスペクトまたは変数                                             | デフォルト値、例、または<br>(その他) | 主サーバーの値 | 副サーバーの値 |
|--------------------------------------------------------|-----------------------|---------|---------|
| utreplica を使用した Sun Ray サーバー階層<br>の構成(フェイルオーバーグループに必要) | (ここに開始時間を入力)          |         |         |
| Sun Ray 主サーバーのホスト名(1)                                  | <i>primary-server</i> |         |         |
| Sun Ray 副サーバーのホスト名(1)                                  | secondary-server      |         |         |
|                                                        |                       |         |         |
|                                                        |                       |         |         |
|                                                        |                       |         |         |
|                                                        |                       |         |         |

(1) これらの値は、サーバーがフェイルオーバーグループに所属している場合でも、Sun Ray サーバーごとに異なります。

<span id="page-45-2"></span><span id="page-45-1"></span>表 6-4 フェイルオーバーグループの最初と最後の装置アドレス

| サーバー | 最初の装置アドレス       | 最後の装置アドレス       |
|------|-----------------|-----------------|
| 主    | 192.168.128.16  | 192.168.128.55  |
| 副    | 192.168.128.56  | 192.168.128.95  |
| 副    | 192.168.128.96  | 192.168.128.135 |
| 副    | 192.168.128.136 | 192.168.128.175 |
|      |                 |                 |

ヒント – アドレス範囲を忘れた場合は、utadm -l を使用して、指定したアドレス のリストを表示するか、utadm -p で出力します。

## <span id="page-46-2"></span><span id="page-46-0"></span>基本ネットワークトポロジ

共有ネットワークの Sun Ray サーバーを構成する前に、基本ネットワーク構成がど のようになっているかを理解する必要があります。次の図は、ごく一般的な形態を 簡略化して示しています。

図 6-1 ルーティングされない専用のプライベート Sun Ray ネットワーク

<span id="page-46-1"></span>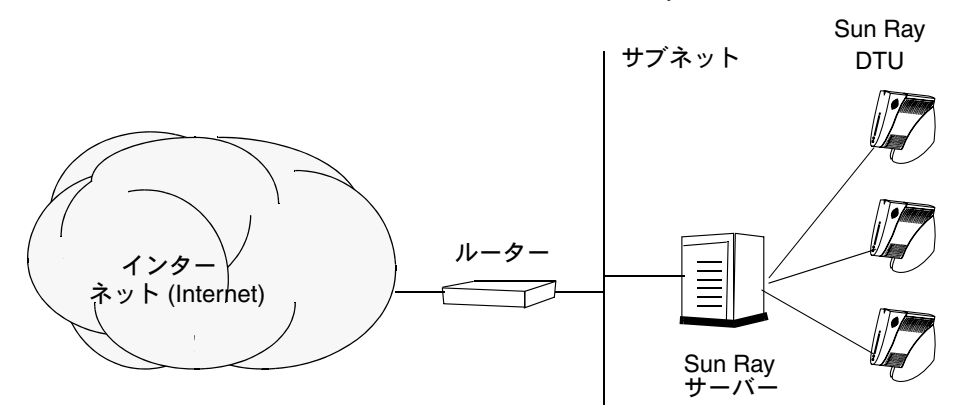

<span id="page-46-3"></span>プライベートネットワーク構成とは対照的に、既存の DHCP サーバーを使用する共 有ネットワーク構成では、既存のネットワークインフラストラクチャーで正常に機能 するために、bootp 転送機能が必要な場合があります。

多くの場合図 [6-2](#page-47-0)、より新しい構成は次の図のようになります。この図は、ルーティ ングを行わない Sun Ray DTU の共有ネットワークを示しています。

図 6-2 ルーティングされない Sun Ray DTU の共有ネットワーク

<span id="page-47-0"></span>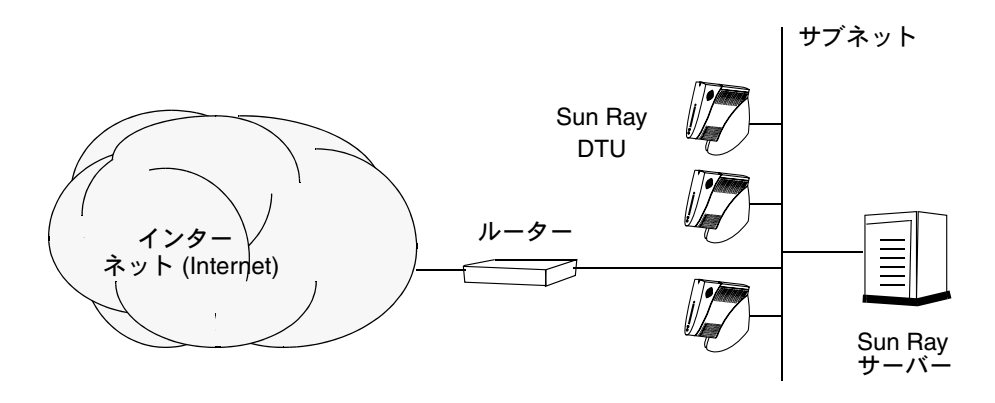

新しい構成でも、ルーティングを行う共有ネットワークを使用する場合があります。 図 [6-3](#page-47-1) に、その例を示します。

図 6-3 ルーティングされる共有ネットワーク

<span id="page-47-1"></span>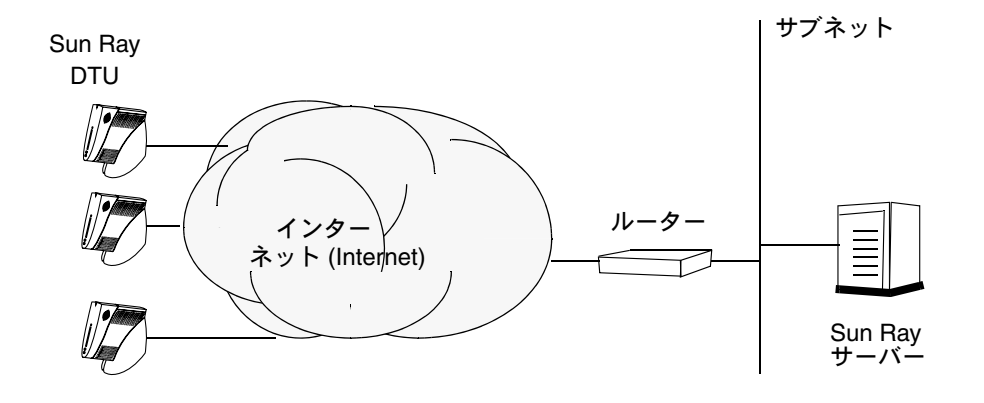

注 – どのネットワークモデルが自分のサイトに最も近いかについて疑問がある場合は、 IT 担当者に確認してください。

<span id="page-48-1"></span>第7章

## <span id="page-48-2"></span><span id="page-48-0"></span>構成

この章では、Solaris Trusted Extensions を構成する方法について説明します。この章 では、次の手順を説明します。

- 36 ページの「専用の Sun Ray [インターコネクトインタフェースを構成する」](#page-49-1)
- 38 ページの「LAN 上に Sun Ray [サーバーを構成する」](#page-51-0)
- 39 ページの「Sun Ray の LAN [接続をオンまたはオフにする」](#page-52-0)
- 40 ページの「[Sun Ray Server Software](#page-53-0) を構成する」
- 41 ページの「Sun Ray [サーバー階層を構成する」](#page-54-0)
- 42 ページの「Sun Ray [の主サーバーと副サーバーを同期化する」](#page-55-0)
- 43 ページの「Sun Ray DTU [ファームウェアを同期化する」](#page-56-0)
- 43 ページの「Sun Ray [サーバーを再起動する」](#page-56-1)

Sun Ray ネットワーク構成の詳細については、『Sun Ray Server Software 4.1 管理者 マニュアル』の 87 ページの「共有ネットワークへの配置」を参照してください。

注 – Apache Tomcat 5.5 がまだシステムにインストールされていない場合は、作業 を始める前に 9 ページの「Sun Ray 管理 GUI Web [サーバーの要件」](#page-22-2)を参照してく ださい。

## <span id="page-49-7"></span><span id="page-49-0"></span>Sun Ray サーバーの構成

- <span id="page-49-3"></span><span id="page-49-2"></span><span id="page-49-1"></span>▼ 専用の Sun Ray インターコネクトインタフェー スを構成する
	- 1. Sun Ray サーバーのスーパーユーザーとしてローカルまたはリモートからログイ ンします。
	- 2. シェルウィンドウを開いて、次のディレクトリに移動します。

# **cd /opt/SUNWut/sbin**

注 – /etc/hosts ファイルに、システムのホスト名の *ip-address* のエントリがある ことを確認してください。

3. 次のように、Sun Ray インターコネクトインタフェースを構成します。

<span id="page-49-10"></span># **./utadm -a** *interface-name*

この場合、*interface-name* は、Sun Ray インターコネクトへのインタフェースの名 前です。たとえば、*eth1* などです。

<span id="page-49-12"></span><span id="page-49-11"></span><span id="page-49-5"></span><span id="page-49-4"></span>utadm スクリプトが Sun Ray インターコネクト用の DHCP の構成を開始し、 DHCP デーモンを再起動してインタフェースを構成します。このスクリプトがデ フォルト値のリストを表示し、これらのデフォルト値を受け入れるかどうかを尋 ねてきます。

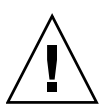

<span id="page-49-9"></span><span id="page-49-8"></span><span id="page-49-6"></span>注意 – インタフェースの構成時に IP アドレスと DHCP 構成データが正しく設定さ れていないと、フェイルオーバー機能は正常に動作しません。特に、Sun Ray サー バーのインターコネクト IP アドレスをほかのサーバーのインターコネクト IP アドレ スと重複して構成した場合は、Sun Ray 認証マネージャーで「メモリー不足」エラー が発生する可能性があります。

4. デフォルト値に問題がなく、サーバーがフェイルオーバーグループに属していな い場合は、y と答えます。

<span id="page-50-0"></span>5. それ以外の場合は n と答え、どのようなデフォルト値が表示されてもリターン キーを押して受け入れるか、ワークシートから正しい値を入力します。

<span id="page-50-3"></span>utadm スクリプトから、次の項目の入力が求められます。

- 新しいホストアドレス (*192.168.128.1*)
- **新しいネットマスク (255.255.255.0)**
- 新しいホスト名 (*hostname-interface-name*)
- このインタフェースの IP アドレスの指定。([Y]/N)
- 新しい最初の Sun Ray DTU アドレス (192.168.128.16)
- Sun Ray DTU の合計アドレス数 (*X*)
- 新しい認証サーバーアドレス (192.168.128.1)
- 新しいファームウェアサーバーアドレス(192.168.128.1)
- 新しいルーターアドレス(192.168.128.1)
- 追加サーバーリストの指定。 yes と答えた場合、ファイル名 (*filename*) またはサーバー IP アドレス (192.168.128.2) が要求されます。
- <span id="page-50-2"></span><span id="page-50-1"></span>6. utadm スクリプトは再度、構成値のリストを表示して、これらの値を受け入れる かどうかを尋ねてきます。状況に応じて答えてください。
- n と答えた場合は[、手順](#page-50-0) 5 に戻ります。
- y と答えた場合は、Sun Ray 固有の次のファイルが構成されます。

```
/etc/opt/SUNWut/net/dhcp/SunRay-options
/etc/opt/SUNWut/net/dhcp/SunRay-interface-eth1
/etc/opt/SUNWut/net/hostname.eth1
/etc/hosts
/etc/opt/SUNWut/net/netmasks
/etc/opt/SUNWut/net/networks
/etc/dhcpd.conf
```
utadm スクリプトは Sun Ray DTU ファームウェアバージョンを構成し、DHCP デーモンを再起動します。

- 7. フェイルオーバーグループ内の副サーバーのそれぞれに対して、[手順](#page-49-3) 1 から[手順](#page-50-1) 6 を繰り返します。
- 8. 40 ページの「[Sun Ray Server Software](#page-53-0) を構成する」に進んでください。

### <span id="page-51-1"></span><span id="page-51-0"></span>▼ LAN 上に Sun Ray サーバーを構成する

1. Sun Ray サーバーのスーパーユーザーとしてログインする.

2. シェルウィンドウを開いて、次のディレクトリに移動します。

# **cd /opt/SUNWut/sbin**

3. Sun Ray の LAN サブネットを構成します。

<span id="page-51-6"></span># **./utadm -A** *subnet#*

<span id="page-51-5"></span><span id="page-51-3"></span><span id="page-51-2"></span>ここで、*subnet#* はサブネット名 (実際は 192.168.128.0 などの数値) です。 utadm スクリプトが Sun Ray インターコネクト用の DHCP の構成を開始し、 DHCP デーモンを再起動してインタフェースを構成します。このスクリプトがデ フォルト値のリストを表示し、これらのデフォルト値を受け入れるかどうかを尋 ねてきます。

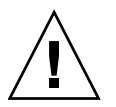

<span id="page-51-9"></span><span id="page-51-8"></span><span id="page-51-4"></span>注意 – インタフェースの構成時に IP アドレスと DHCP 構成データが正しく設定さ れていないと、フェイルオーバー機能は正常に動作しません。特に、Sun Ray サー バーのサブネット IP アドレスをほかのサーバーのサブネット IP アドレスと重複して 構成した場合は、Sun Ray 認証マネージャーで「メモリー不足」エラーが発生する可 能性があります。

- 4. デフォルト値に問題がなく、サーバーがフェイルオーバーグループに属していな い場合は、y と答えます。
- <span id="page-51-7"></span>5. それ以外の場合は n と答え、どのようなデフォルト値が表示されてもリターン キーを押して受け入れるか、ワークシートから正しい値を入力します。 utadm スクリプトから、次の項目の入力が求められます。
- **新しいネットマスク (255.255.255.0)**
- 新しい最初の Sun Ray DTU アドレス (*192.168.128.16*)
- Sun Ray DTU の合計アドレス数
- 新しい認証サーバーアドレス (192.168.128.1)
- 新しいファームウェアサーバーアドレス (*192.168.128.10*)
- 新しいルーターアドレス (*192.168.128.1*)
- 追加サーバーリストの指定。yes と答えた場合、次のいずれかの入力が求められ ます。
	- ファイル名 (*filename*)
	- サーバー IP アドレス (*192.168.128.2*)
- <span id="page-52-4"></span>6. utadm スクリプトは再度、構成値のリストを表示して、これらの値を受け入れる かどうかを尋ねてきます。状況に応じて答えてください。
- n と答えた場合は[、手順](#page-50-0) 5 に戻ります。
- y と答えた場合、utadm スクリプトは Sun Ray DTU ファームウェアバージョンを 構成し、DHCP デーモンを再起動します。
- 7. フェイルオーバーグループ内の副サーバーのそれぞれに対して、[手順](#page-49-3) 1 から[手順](#page-50-1) 6 を繰り返します。40 ページの「[Sun Ray Server Software](#page-53-0) を構成する」を参照して ください。
- <span id="page-52-1"></span>8. 40 ページの「[Sun Ray Server Software](#page-53-0) を構成する」に進んでください。

## <span id="page-52-0"></span>▼ Sun Ray の LAN 接続をオンまたはオフにする

<span id="page-52-5"></span>Sun Ray サーバーを共有ネットワーク用に構成する場合、utadm -A コマンドでサー バーの LAN 接続を有効にします。utadm -A を使用しないで LAN 接続を有効また は無効にするには、次の手順に従います。

LAN 接続をオフにすると、LAN 上の Sun Ray DTU はサーバーに接続できません。

ヒント – 既存の DHCP サーバーに Sun Ray パラメータを指定する場合は、Sun Ray サーバー上でこの手順に従って LAN 接続をオンまたはオフにします。

- 1. Sun Ray サーバーのスーパーユーザーとしてローカルまたはリモートからログイ ンします。
- 2. Sun Ray の LAN 接続をオンにします。

<span id="page-52-3"></span><span id="page-52-2"></span># **/opt/SUNWut/sbin/utadm -L on**

ヒント – Sun Ray の現在の LAN 接続の設定を確認するには、utadm -l を使用し ます。すべての LAN 接続を無効にするには、utadm -L off を使用します。

#### 3. 要求されたときにサービスを再開します。

# **/opt/SUNWut/sbin/utrestart**

### <span id="page-53-2"></span><span id="page-53-1"></span><span id="page-53-0"></span>▼ Sun Ray Server Software を構成する

- 1. Sun Ray サーバーのスーパーユーザーとしてログインしていない場合は、Sun Ray サーバーのスーパーユーザーとしてログインします。
- 2. シェルウィンドウを開いて、次のディレクトリに移動します。

# **cd /opt/SUNWut/sbin**

3. Sun Ray Server Software を構成します。

<span id="page-53-4"></span># **./utconfig**

<span id="page-53-3"></span>4. 表示されたデフォルトの utconfig 値をリターンキーを押して受け入れるか、 ワークシートから正しい値を入力します。

utconfig スクリプトから、次の項目の入力が求められます。

- スクリプトを続行するかどうか(リターンキーを押します)
- Sun Ray 管理パスワード (*adminpass*)
- Sun Ray 管理パスワードの再入力

注 – フェイルオーバーグループ内のすべてのサーバーで同じ管理パスワードを使用 する必要があります。

- <span id="page-53-5"></span>■ Sun Ray Web 管理 (管理 GUI) の構成 (リターンキーを押します)
- Apache Tomcat インストールディレクトリへのパス (/opt/apache-tomcat)
- Web サーバーポート番号 (1660)
- セキュリティー保護されている接続を有効にするかどうか([y]/n)
- yes の場合、HTTPS ポート番号の入力 (1661)
- Tomcat プロセスのユーザー名の指定 (utwww)
- リモート管理を有効にするかどうか ([y]/n)
- キオスクモードを構成するかどうか ([y]/n)。yes の場合は、次を指定します。
	- ユーザーの接頭辞 (utku)
	- グループ (utkiosk)
	- ユーザー ID 範囲の始まり (150000)
	- ユーザー数 (25)
- フェイルオーバーグループ用の構成を行うかどうか
- スクリプトを続行するかどうか(リターンキーを押します)

utconfig スクリプトが、Sun Ray Server Software の構成を開始します。

- フェイルオーバーグループであるという応答をすると、スクリプトは署名 (*signature1*) の入力を求めます。
- 署名の再入力 Sun Ray データストアが再起動されます。

注 – utconfig スクリプトは、認証マネージャーを再起動する必要があることを表 示します。この表示は、Sun Ray サーバーを再起動する際に自動的に行われます。

utconfig スクリプトは、ログファイルが次の場所に作成されていることを表示して 終了します。

- /var/log/SUNWut/utconfig.*year\_month\_date\_hour:minute:second.log year*、*month* などは、utconfig の開始時間を示す数値です。
- 5. フェイルオーバーグループ内に副サーバーがある場合は、そのそれぞれに対して [手順](#page-53-3)1から手順4を繰り返します。
- 6. 次のいずれかの操作を実行します。
- フェイルオーバーグループがある場合は、41 ページの「Sun Ray [サーバー階層を](#page-54-0) [構成する」](#page-54-0)を参照してください。
- 上記以外の場合は、43 ページの「Sun Ray DTU [ファームウェアを同期化する」](#page-56-0)に 進んでください。

### <span id="page-54-1"></span><span id="page-54-0"></span>▼ Sun Ray サーバー階層を構成する

フェイルオーバーグループ内のすべてのサーバーを構成したら、次のタスクを実行し ます。

注 – 共通ホームディレクトリが異なる GNOME バージョンのマシンにマウントされ ている場合、バージョン間の衝突によって予期しない動作が生じることがあります。 共通ホームディレクトリで異なるバージョンの GNOME を使用しないでください。

- 1. Sun Ray 主サーバーのスーパーユーザーとしてログインしていない場合は、Sun Ray 主サーバーのスーパーユーザーとしてログインします。
- 2. シェルウィンドウを開いて、次のディレクトリに移動します。

# **cd /opt/SUNWut/sbin**

<span id="page-55-1"></span>3. このサーバーを Sun Ray 主サーバーとして構成し、すべての副サーバーを指定し ます。

<span id="page-55-5"></span># **./utreplica -p** *secondary-server1 secondary-server2* **...**

ここで、*secondary-server1*, *secondary-server2, ...* は副サーバーのホスト名を指定して います。このコマンドに、すべての副サーバーを含めます。

utreplica スクリプトは、次を実行します。

- Sun Ray サービスを停止/起動します。
- Authentication Manager ポリシーを読み取ります。
- 次の場所にログファイルが作成されていることを表示します。
	- /var/log/SUNWut/utreplica*.year\_month\_date\_hour:minute:second.log*
- <span id="page-55-2"></span>4. Sun Ray 副サーバーのスーパーユーザーとしてログインします。
- 5. シェルウィンドウを開いて、次のディレクトリに移動します。

# **cd /opt/SUNWut/sbin**

<span id="page-55-3"></span>6. サーバーを Sun Ray 副サーバーとして構成し、主サーバーを指定します。

# **./utreplica -s** *primary-server*

ここで、*primary-server* は[手順](#page-55-1) 3 で構成した主サーバーのホスト名です。

- 7. 残りの副サーバーすべてに対して、[手順](#page-55-2) 4 から[手順](#page-55-3) 6 を繰り返します。
- 8. 操作が終了したら、43 ページの「Sun Ray DTU [ファームウェアを同期化する」](#page-56-0) へ進んでください。
- <span id="page-55-0"></span>▼ Sun Ray の主サーバーと副サーバーを同期化する

Sun Ray サーバーのログファイルには、タイムスタンプ付きのエラーメッセージが記 録されていますが、時間の同期がとれていないと、メッセージの解析が困難になりま す。問題の対処方法を容易にするには、すべての副サーバーの時間を定期的に主サー バーと同期させる必要があります。次に例を示します。

<span id="page-55-4"></span># **rdate <***primary-server***>**

## <span id="page-56-2"></span><span id="page-56-0"></span>▼ Sun Ray DTU ファームウェアを同期化する

注 – このタスクは、スタンドアロンの Sun Ray サーバーか、フェイルオーバーグ ループ内で最後に構成された Sun Ray サーバーで実行します。サーバーがそのいず れでもない場合は、43 ページの「Sun Ray [サーバーを再起動する」を](#page-56-1)参照してくだ さい。

- 1. Sun Ray サーバーのスーパーユーザーとしてログインしていない場合は、Sun Ray サーバーのスーパーユーザーとしてログインします。
- 2. シェルウィンドウを開いて、次のディレクトリに移動します。

# **cd /opt/SUNWut/sbin**

3. Sun Ray DTU ファームウェアを同期化します。

<span id="page-56-6"></span># **./utfwsync**

Sun Ray DTU が自動的に再起動し、新しいファームウェアをロードします。

4. 終了したら、サーバーを再起動します。

# **/usr/sbin/reboot**

<span id="page-56-4"></span><span id="page-56-1"></span>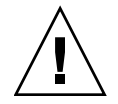

### <span id="page-56-3"></span>▼ Sun Ray サーバーを再起動する

次の構成を完了したら、Sun Ray サーバーを再起動する必要があります。

- 1. Sun Ray サーバーのスーパーユーザーとしてログインしていない場合は、Sun Ray サーバーのスーパーユーザーとしてログインします。
- <span id="page-56-5"></span>2. シェルウィンドウを開いて、Sun Ray サーバーを再起動します。

# **/usr/sbin/reboot**

3. 各 Sun Ray サーバーに対して、[手順](#page-56-4) 1 および[手順](#page-56-5) 2 を繰り返します。

<span id="page-58-2"></span><u>付録 A</u>

# <span id="page-58-0"></span>追加情報

この付録では、Sun Ray Server Software 4.1 のインストールまたはアップグレードに 関する追加情報を説明します。

この付録では、次の項目を説明します。

- 45 [ページの「変更されるシステムファイル」](#page-58-1)
- 46 ページの「utinstall [のエラーメッセージ」](#page-59-0)

<span id="page-58-1"></span>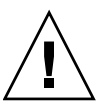

# 変更されるシステムファイル

utadm 実行時に次のファイルが変更されます。

- /etc/dhcpd.conf
- /etc/nsswitch.conf
- /etc/opt/SUNWut/net/dhcp/SunRay-options
- /etc/opt/SUNWut/net/dhcp/SunRay-interface-eth1
- /etc/opt/SUNWut/net/hostname.eth1
- /etc/opt/SUNWut/net/networks
- /etc/opt/SUNWut/net/netmasks
- /etc/hosts

utconfig 実行時に次のファイルが変更されます。

- /etc/passwd
- /etc/shadow
- /etc/group

SRSS はまた、GDM 構成ファイルである custom.conf を RHEL5 Update 1 と SLES 10 の両方で更新します。これらは、SRSS が削除されると同時に削除されます。

VTAllocation=false DynamicXServers=true

さらに、表示ファイルは各 Sun Ray DTU に対して次のディレクトリに作成されます。

- 事前セッション
- 事後セッション
- init
- 事後ログイン

## <span id="page-59-5"></span><span id="page-59-4"></span><span id="page-59-3"></span><span id="page-59-2"></span><span id="page-59-0"></span>utinstall のエラーメッセージ

ソフトウェアのインストール、アップグレード、またはアンインストール中に、 utinstall スクリプトによりエラーが返された場合は、次の表を参考に問題を解決 してください。

<span id="page-59-1"></span>表 A-1 utinstall のエラーメッセージ

| メッセージ                                                             | 意味                                                                                                    | 対処方法                                                                                                    |
|-------------------------------------------------------------------|----------------------------------------------------------------------------------------------------|----------------------------------------------------------------------------------------------------|
| utinstall: fatal, media-dir<br>is not a valid directory.          | -d オプションに指定された<br>media-dir が有効ではありません。                                                                | インストールの場合は、media-dir ディ<br>レクトリに、関係するパッチとパッケー<br>ジが存在する必要があります。このディ<br>レクトリには、Sun Ray ディレクトリが<br>含まれます。 |
| xxxxxx not successfully<br>installed                              | パッケージが正しくインストール<br>されていない場合、そのパッケー<br>ジに関係するアプリケーション<br>またはパッチ (xxxxxx) が正しく<br>インストールされないことがあり<br>ます。 | インストール媒体のディレクトリパスに<br>xxxxxx コンポーネントが存在していて、<br>アクセス権に問題がないことを確認し、<br>utinstall スクリプトを再実行してく<br>ださい。    |
| The following packages were<br>not successfully removed<br>XXXXXX | 表示されたパッケージを正しく削<br>除できませんでした。                                                                          | rpm コマンドを使用して、示された各<br>rpmを手動で削除し、utinstall -u<br>を再実行してください。                                           |

#### 表 A-1 utinstall のエラーメッセージ (続き)

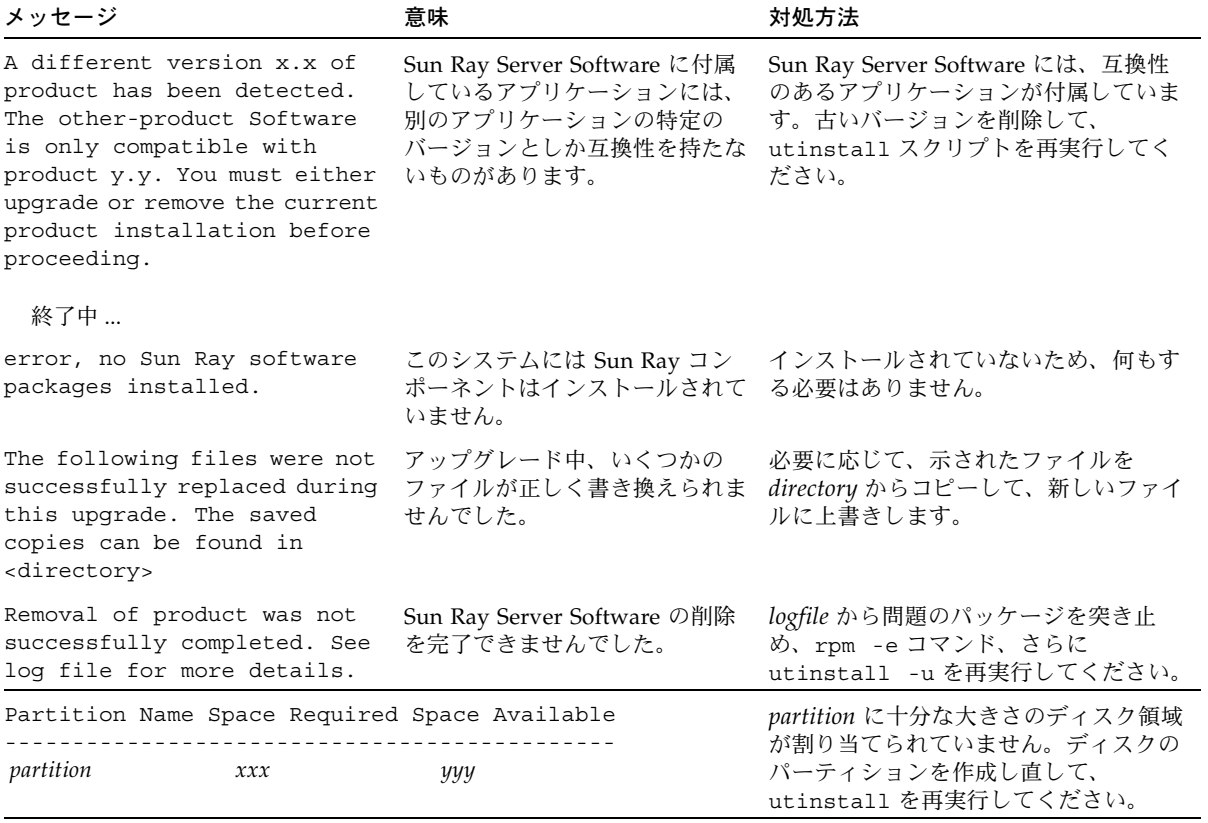

# <span id="page-62-0"></span>索引

### B

[bootp](#page-40-4) 転送, 27, [33](#page-46-3)

### D

[DHCP, 36,](#page-49-4) [38](#page-51-2) DHCP [構成データ](#page-49-5), 36, [38](#page-51-3)

### G

[GDM, 12](#page-25-1) GNOME [ディスプレイマネージャー](#page-25-2), 12

### L

[LDAP, 10](#page-23-2)

### R

[rdate, 42](#page-55-4)

### S

Sun DS と [Sun Ray DS, 17](#page-30-1) Sun Ray [データストア](#page-23-3), 10, [17](#page-30-2)

### U

[utadm, 18](#page-31-1) [utadm -L, 39](#page-52-2) [utadm -l, 39](#page-52-3) [utconfig, 17,](#page-30-3) [21,](#page-34-4) [40](#page-53-4) [utfwsync, 43](#page-56-6) [utinstall, 12,](#page-25-3) [24](#page-37-4) utinstall [のエラー](#page-59-3), 46 utinstall [のエラーメッセージ](#page-59-4), 46 [utpreserve, 19,](#page-32-3) [20](#page-33-1) [utreplica, 21](#page-34-5)

#### W

Web [ブラウザ](#page-23-4), 10 Web [ブラウザの条件](#page-23-5), 10

#### あ

[アップグレード](#page-29-2), 16 [アップグレードの考慮事項](#page-30-4), 17

### い

[インターコネクト](#page-49-6) IP アドレス, 36

### え

[エラー](#page-59-5), 46

#### か [概要](#page-37-5), 24

### こ

[構成する](#page-49-7), 36, [41](#page-54-1) [構成値](#page-50-2), 37, [39](#page-52-4) [構成ワークシート](#page-42-2), 29, [31](#page-44-1)

### さ

[サードパーティー](#page-40-5), 27 [再起動メッセージ](#page-37-6), 24 [削除する](#page-34-6), 21

### し

重複[, 36,](#page-49-8) [38](#page-51-4) [重複した](#page-49-9) IP アドレス, 36, [38](#page-51-5)

#### せ

説明[, 19,](#page-32-4) [36,](#page-49-10) [38,](#page-51-6) [42](#page-55-5)

### そ

[装置アドレス](#page-45-2), 32 [ソフトウェア](#page-20-3), 7

### て

[ディスク容量](#page-19-3), 6 [データストア](#page-19-4), 6, [10,](#page-23-6) [17,](#page-30-5) [19](#page-32-5) [デーモン](#page-33-2), 20

#### と

[同期化](#page-56-2), 43

は [ハードウェア条件](#page-19-5), 6

### ふ

[フィードバック例](#page-32-6), 19, [20](#page-33-3) [フェイルオーバーパラメータ](#page-45-3), 32 [プロンプト](#page-50-3), 37, [38,](#page-51-7) [40](#page-53-5)

### ほ

[ポート](#page-23-7), 10 [ポート要件](#page-23-8), 10

### め

[メモリー不足](#page-49-11), 36, [38](#page-51-8) [メモリー不足エラー](#page-49-12), 36, [38](#page-51-9)

#### ゆ

[有効化または無効化](#page-52-5), 39